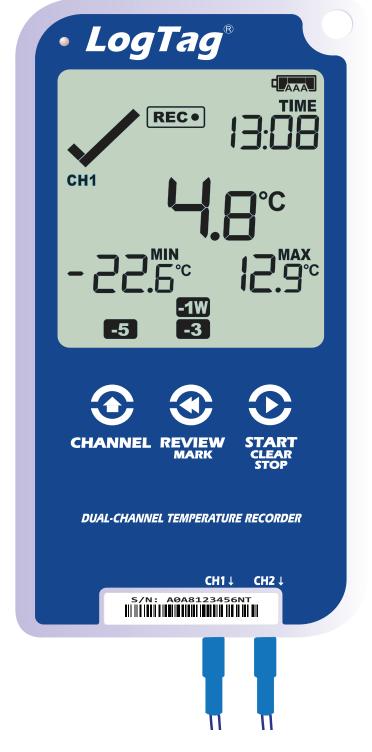

# LogTag<sup>®</sup>UTRED30-16

# **Quick Start Guide**

Version G - April 2022

#### www.logtag.com

#### Quick Start Guide Contents

| What's Included             | 3 |
|-----------------------------|---|
| Downloading LogTag Analyzer | 4 |
| Configuring your UTRED30-16 | 5 |
| Starting your UTRED30-16    | 6 |
| During Recording            | 8 |
| Downloading Results         | 9 |

#### What's Included

Please check you have each of the items shown below before continuing with setting up your UTRED30-16.

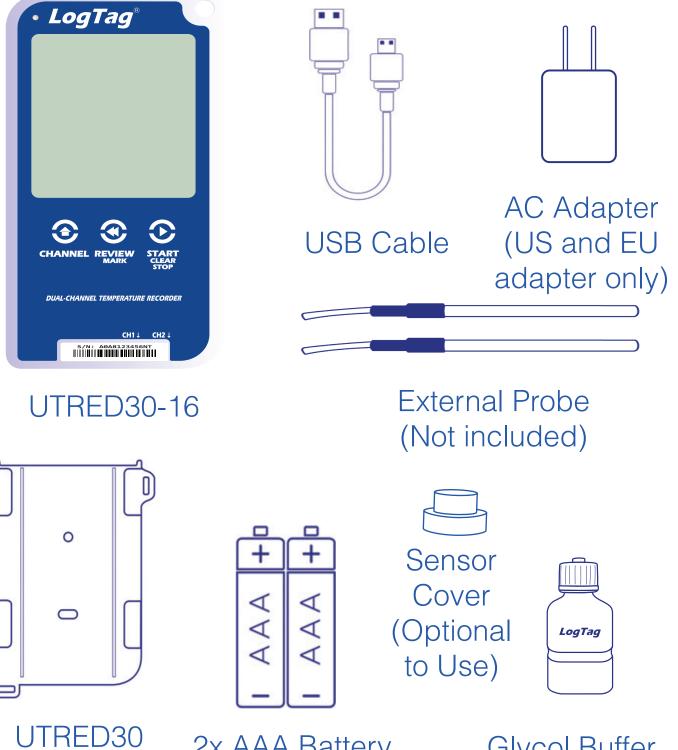

Wall mount (Not included) 2x AAA Battery (Not included) Glycol Buffer (Not included)

# Downloading LogTag Analyzer

To download the latest LogTag Analyzer, open your browser and navigate to:

https://logtagrecorders.com/software/LTA3/

- 1. Click 'Go To Downloads Page' button
- 2. Click 'Download Now' to start the download

3. Click 'Run' or 'Save File' then double-click the downloaded file to open Analyzer Setup Wizard

4. Once the Analyzer Setup Wizard is open, follow the on-screen prompts to install Analyzer onto your computer

5. Click 'Finish' to exit the Setup Wizard

**Warning:** Please ensure no other LogTag software is currently running on your computer before running the Analyzer software.

# Configuring your UTRED30-16

Connect your UTRED30-16 to your computer via the USB cable provided. The USB socket on the device is located on the bottom, protected by a rubber seal.

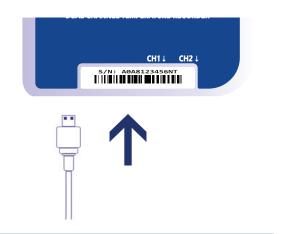

- 1. Open LogTag Analyzer
- 2. Click 'Configure' from the 'LogTag' menu or click the 'Wizard' icon. Please select which Channel(s) you wish to log, in 'Log channels:' setting.
- 3. Adjust your logger configuration settings as required. For more information on configuration settings, please refer to Configuring the UTRED30-16 in the Product User Guide or press 'F1' for help from your keyboard
- 4. Click 'Next' to upload the configuration settings to the logger
- 5. Click 'Close' to exit the configuration page

**Note:** Please ensure you have LogTag Analyzer version 3.1.15 onwards for configuration of the UTRED30-16 dual-sensor models.

# Starting your UTRED30-16

Before starting, please ensure you have connected the ST100X external probe(s) into the correct Channel sensor port(s) you have configured to record from.

Press and hold the **START/Clear/Stop** button. **STARTING** will appear along with **READY**.

Release the button once **READY** disappears.

The UTRED30-16 now records temperature data.

The Logger will **not** start if:

• You release the button before READY disappears.

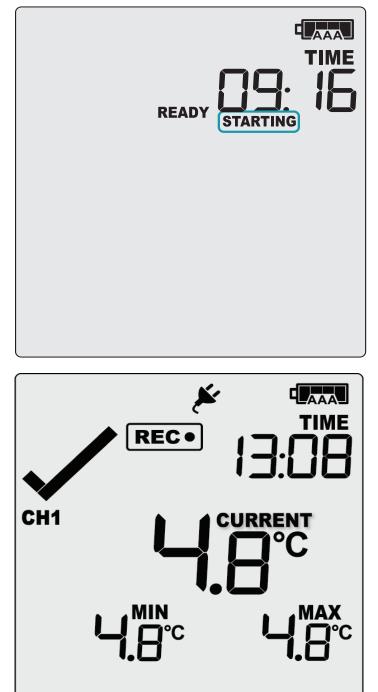

# Starting your UTRED30-16 (continued...)

- You keep holding the button for more than 2 seconds after READY disappears.
- The backup battery is critically low and the logger is not connected to power.

Press the **CHANNEL** button to change the channel on screen. In this example, the display switched from CH1 to CH2.

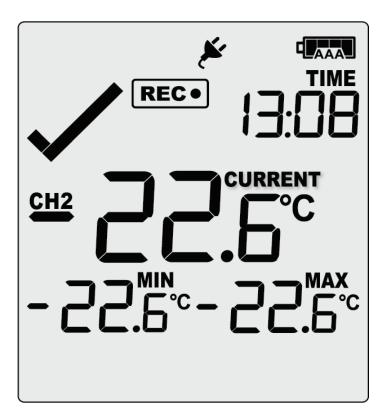

**Note:** The sensor cover can be inserted in an unused sensor port.

# **During Recording**

To view more information about clearing alarms and resetting and reviewing trip statistics, please refer to the Product User Guide.

End of page

# **Downloading Results**

Connect your UTRED30-16 to your computer via the USB cable provided. The USB socket on the device is located on the bottom, protected by a rubber seal.

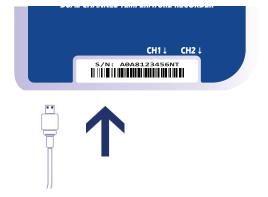

A new device drive will appear in file explorer with the files containing the recorded data for the Channel(s) monitored.

Alternatively, you can follow the steps below:

- 1. Open LogTag Analyzer
- 2. Click 'LogTag' from the 'Download' menu or press 'F4'
- 3. Click 'Close' to exit the download page

By default, auto-download is enabled in LogTag Analyzer so when you open the program, data results will be displayed after connecting your UTRED30-16 to your computer